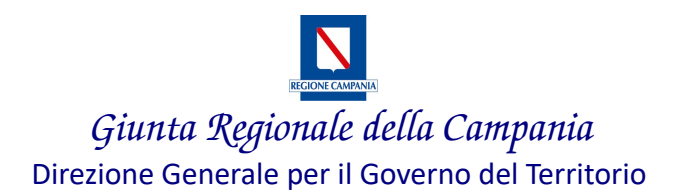

**BANDO PER L'ASSEGNAZIONE DI CONTRIBUTI AD INTEGRAZIONE DEI CANONI DI LOCAZIONE** 

**ANNUALITA' 2019**

Manuale utente – Cittadino

### **Sommario**

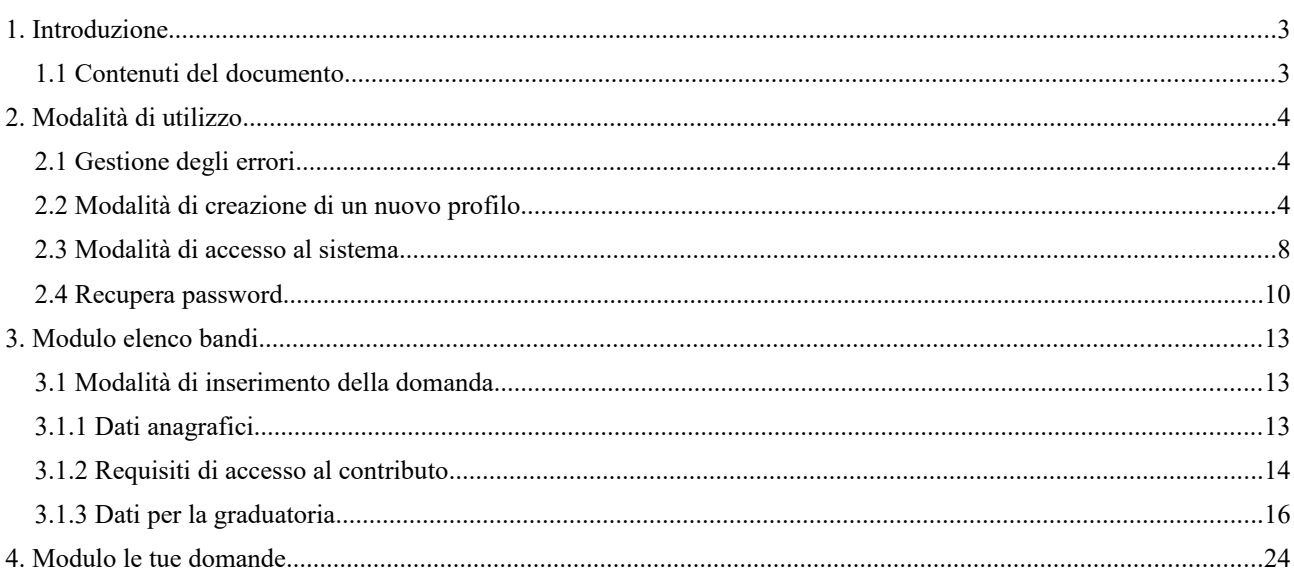

# **1. Introduzione**

#### **1.1 Contenuti del documento**

La Regione Campania si è dotata di un nuovo portale online BANDO FITTI per l'erogazione dei contributi ad integrazione dei canoni di locazione per l'anno 2019 (L.431/98).

Il sistema Bando Fitti ha l'obiettivo di raccogliere e gestire i dati dei soggetti proponenti attraverso l'iniziale registrazione al portale e la successiva creazione e trasmissione della domanda di partecipazione al bando pubblicato dall'amministrazione regionale.

Il presente manuale ha come scopo quello di illustrare, in maniera dettagliata, le funzionalità dell'applicativo Bando Fitti a disposizione degli utenti proponenti.

# **2. Modalità di utilizzo**

La logica di navigazione alla base dell'applicativo Bando Fitti risponde a specifici bisogni a seconda del soggetto che compie determinate operazioni, dalle più semplici alle più complesse, per tipologia di profilo associato all'utente di riferimento.

In particolare, nel caso dell'utente proponente (il cittadino), grazie alla praticità dell'applicativo si permette agli utenti che operano - in ogni momento e in ogni pagina del sistema - di sapere quali sono le azioni possibili e come gestire una specifica funzionalità.

### **2.1 Gestione degli errori**

Il sistema individua gli eventuali errori commessi dall'utente. Tali errori sono visualizzati attraverso una finestra di dialogo composta da:

- 1. warning, ovvero un messaggio di errore contente la descrizione dell'evento verificatosi che avvisa l'utente dell'incongruenza trovata. In tal caso, il sistema porta comunque a termine l'operazione che l'utente sta eseguendo;
- 2. alert, ossia un messaggio di errore contente la descrizione dell'evento verificatosi che avvisa l'utente dell'incongruenza trovata. In questo caso, il sistema blocca l'operazione che l'utente sta eseguendo.
- 3. Vengono evidenziati in rosso tutti i campi non compilati in maniera corretta.

#### **2.2 Modalità di creazione di un nuovo profilo**

Per accedere al portale Bando Fitti occorre accedere al sito [http://bandofitti.regione.campania.it](http://bandofitti.regione.campania.it/)

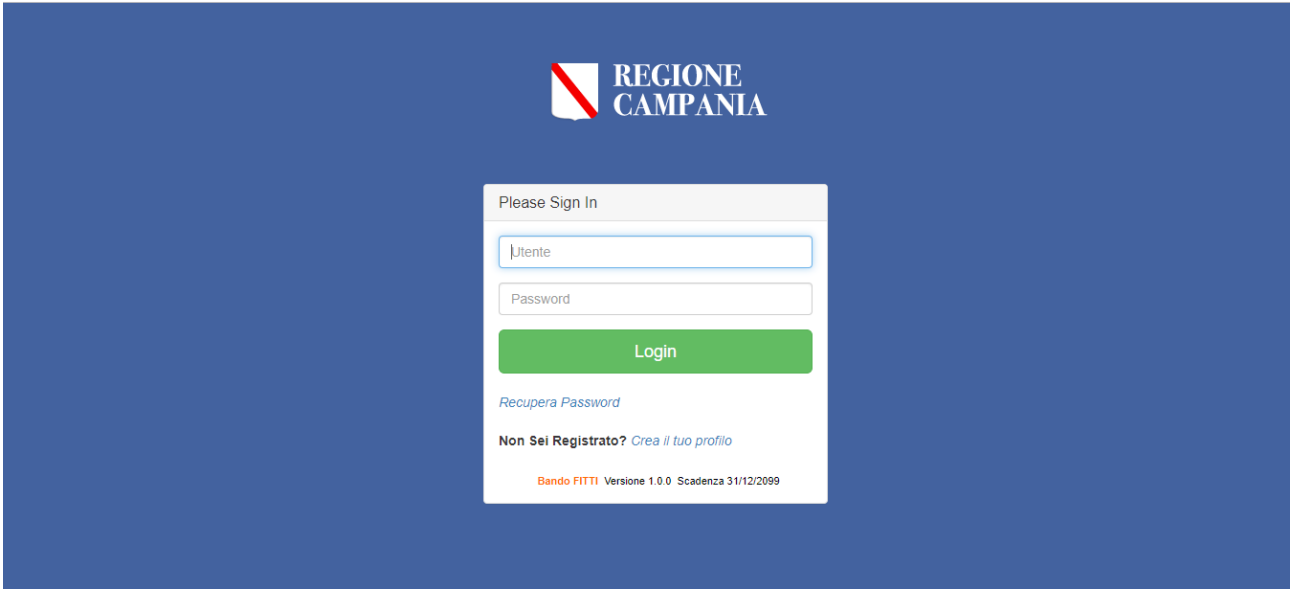

Una volta visualizzata la pagina di accesso al sistema, se l'utente non è ancora in possesso delle credenziali dovrà cliccare il link in azzurro "*Crea il tuo profilo*".

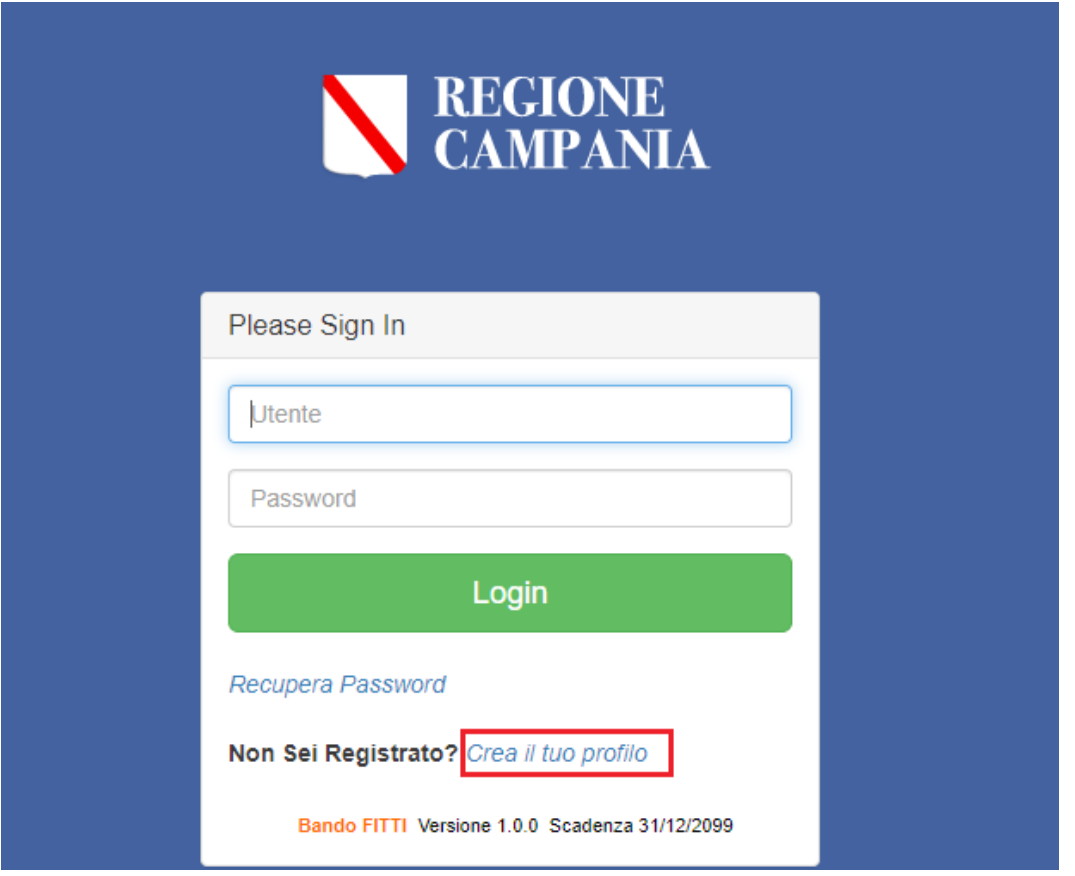

A questo punto, l'applicativo rimanda ad una scheda di compilazione in cui l'utente proponente dovrà censire i propri dati anagrafici.

Nell'inserimento delle informazioni all'interno della scheda di registrazione, i campi contrassegnati con l'asterisco **(\*)** sono sempre **obbligatori**.

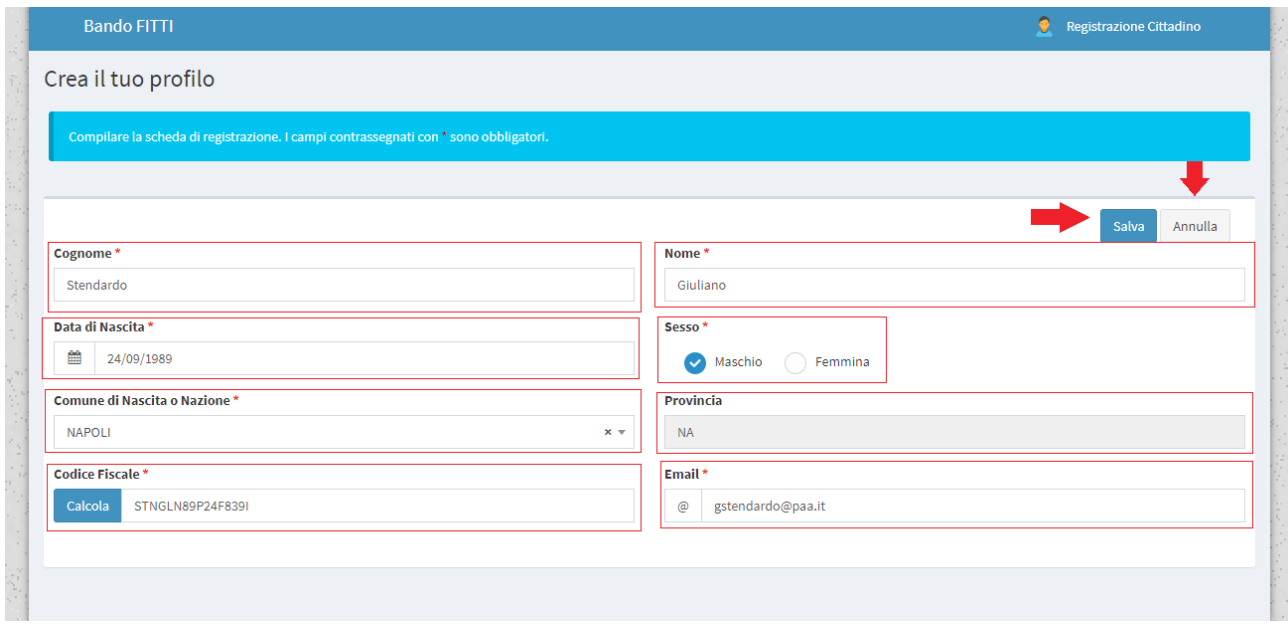

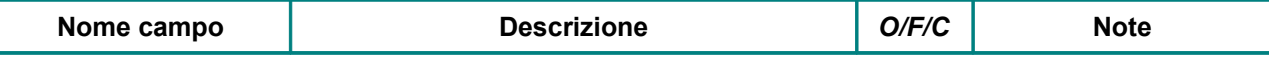

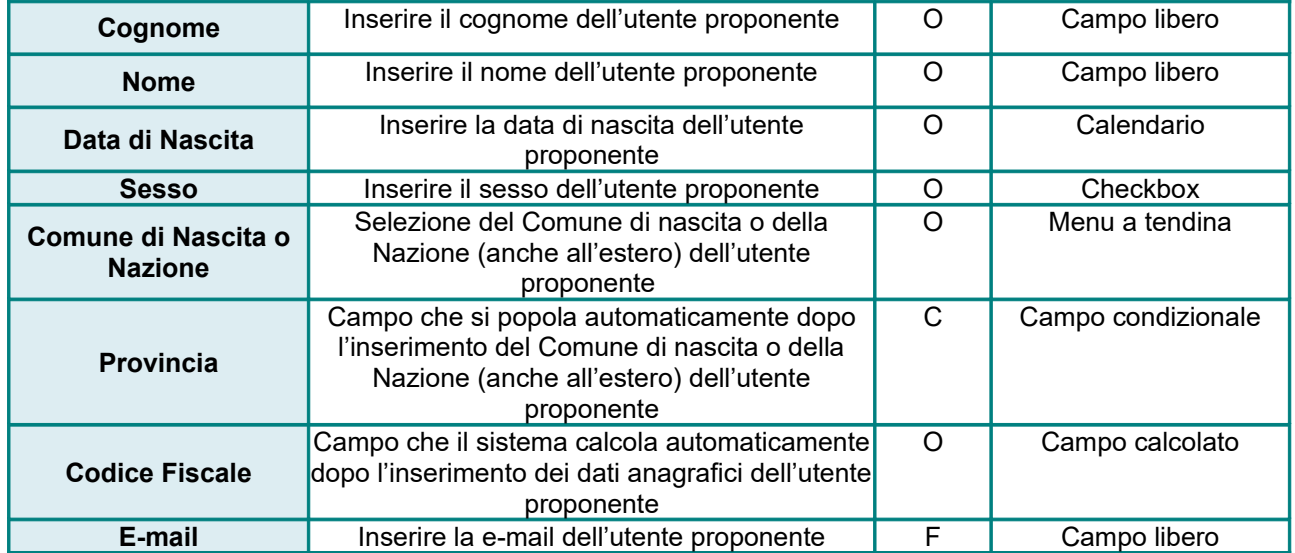

In particolare, per il censimento del campo destinato al **Codice Fiscale** l'utente proponente ha due possibilità:

Inserire il codice fiscale manualmente;

 Cliccare il tasto "*Calcola"* per consentire all'applicativo di calcolare automaticamente il codice fiscale, sulla base delle informazioni anagrafiche precedentemente inserite nel sistema.

Al termine delle operazioni di compilazione, per consolidare i dati inseriti cliccare il tasto **Salva**, oppure **Annulla** qualora si decidesse di annullare la registrazione del nuovo profilo.

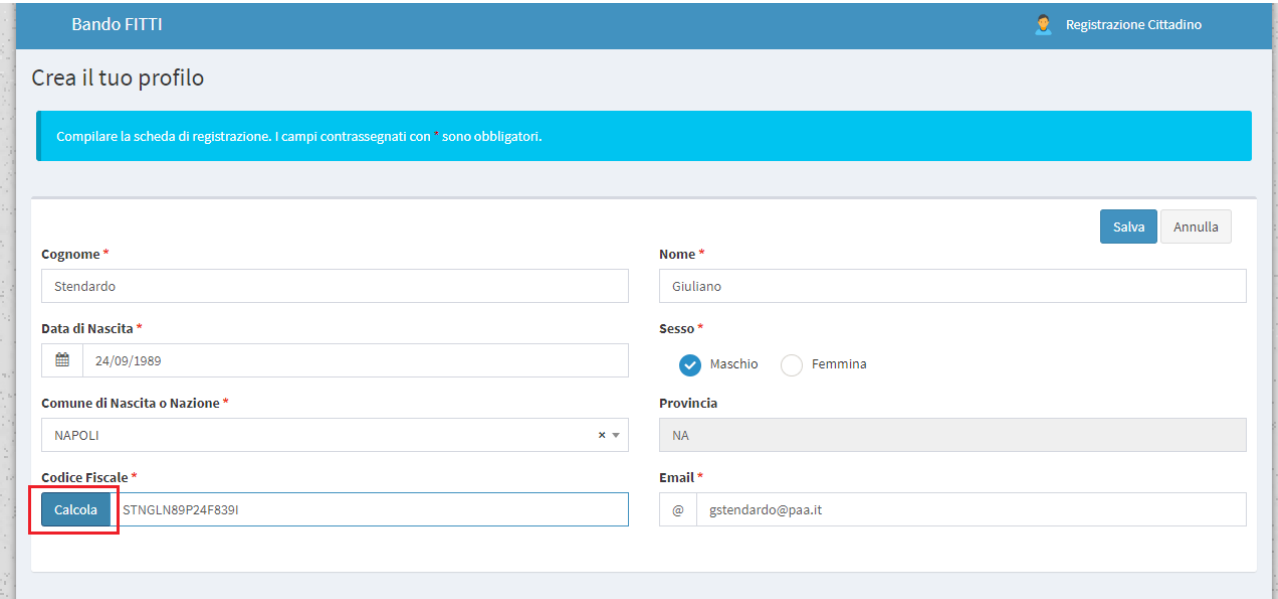

Dopo aver consolidato i dati inseriti, mediante il pulsante **Salva**, l'applicativo rimanda l'utente ad una schermata di verifica dei dati anagrafici appena inseriti.

In particolare, una volta controllate le informazioni censite e verificato che siano corrette, per ricevere le credenziali di accesso e per motivi di sicurezza, l'utente proponente dovrà selezionare il checkbox relativo al trattamento dei dati personali, fare click nella casella del testo "*Non sono un robot*" e successivamente cliccare il tasto **Salva**.

Per modificare, invece, le informazioni appena inserite e ritornare nella pagina precedente l'utente proponente dovrà cliccare il pulsante **Indietro**.

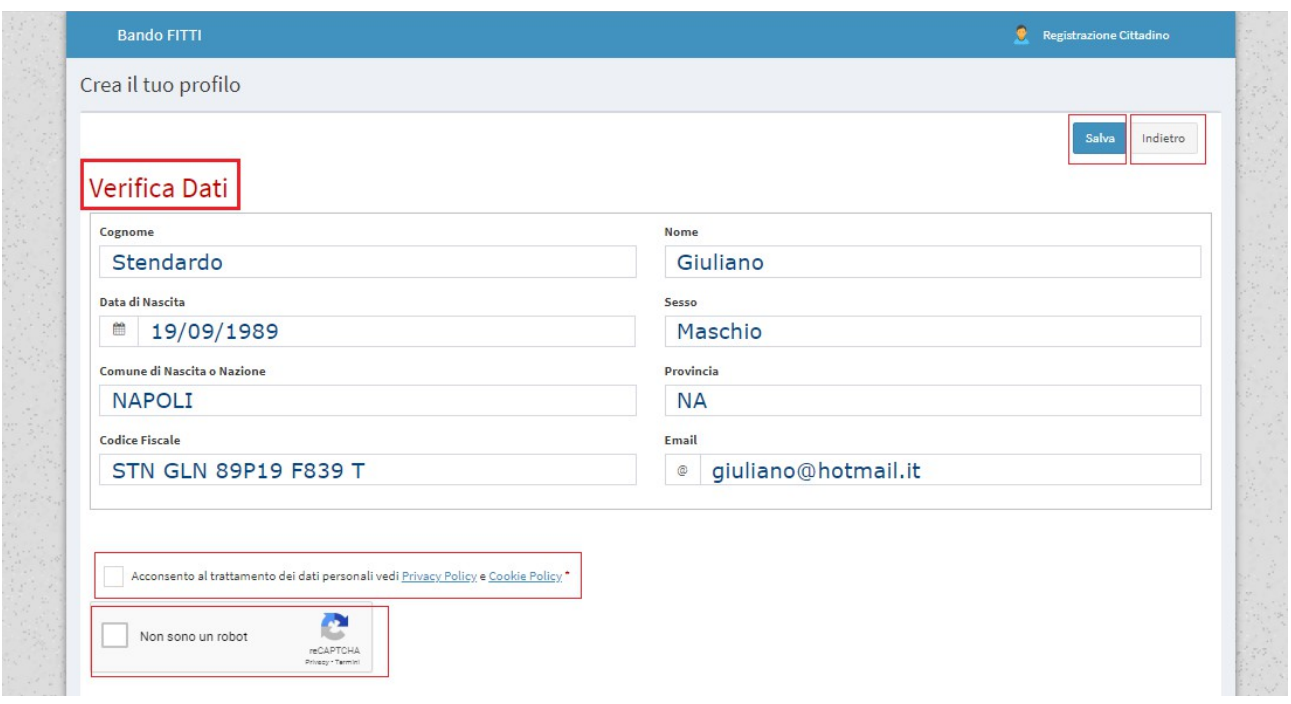

In caso di salvataggio dei dati inseriti, il sistema restituisce un pop-up in cui sarà possibile confermare i dati inseriti, cliccando il tasto **Conferma**, o annullare le modifiche apportate attraverso il pulsante **Annulla**.

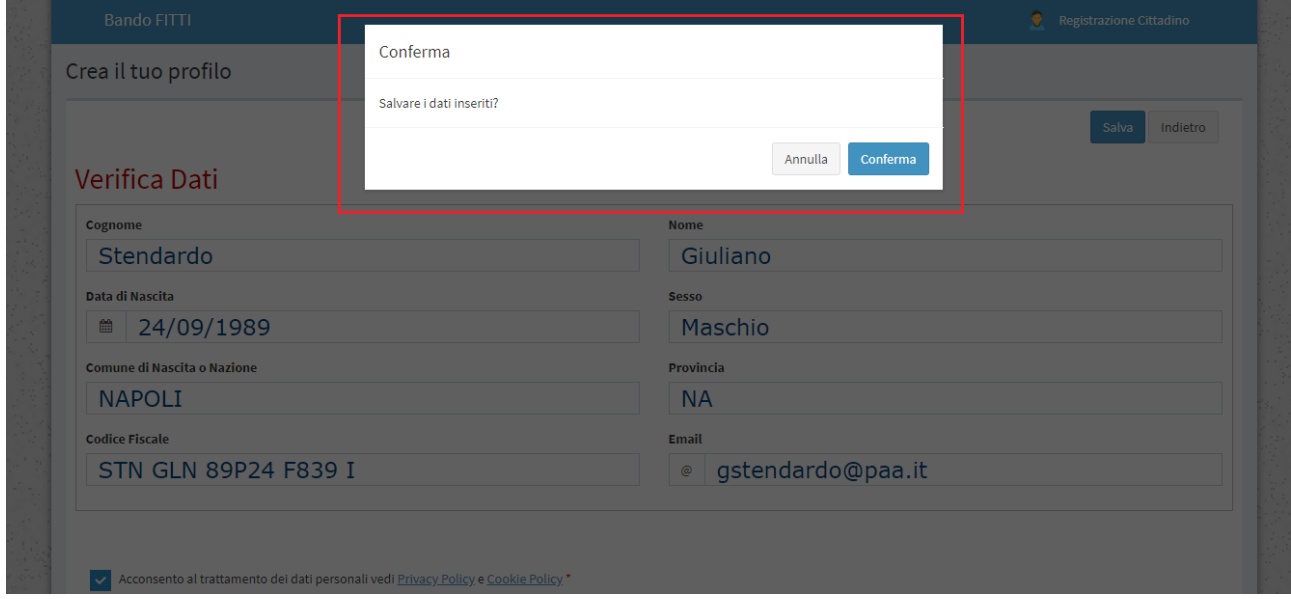

In caso di conferma, il sistema restituisce una schermata che segnala l'invio all'utente proponente dell'e-mail di avvenuta registrazione, contenente le credenziali d'accesso.

**Bando FITTI** Registrazione Cittadino Crea il tuo profilo Chiudi esposito alberto È stata inviata nella casella di posta elettronica aesposito@paa.it una password provvisoria. La email potrebbe andare nello spam, quindi controlla anche tra la posta indesiderata. In seguito sarà possibile cambiarla seguendo le fasi richiamate dal sistema.

#### **2.3 Modalità di accesso al sistema**

La schermata principale di accesso al sistema consente all'utente proponente, previa registrazione, di inserire le credenziali (nome utente e password) ricevute tramite e-mail ed eseguire il login attraverso l'apposito tasto di colore verde "**Login**".

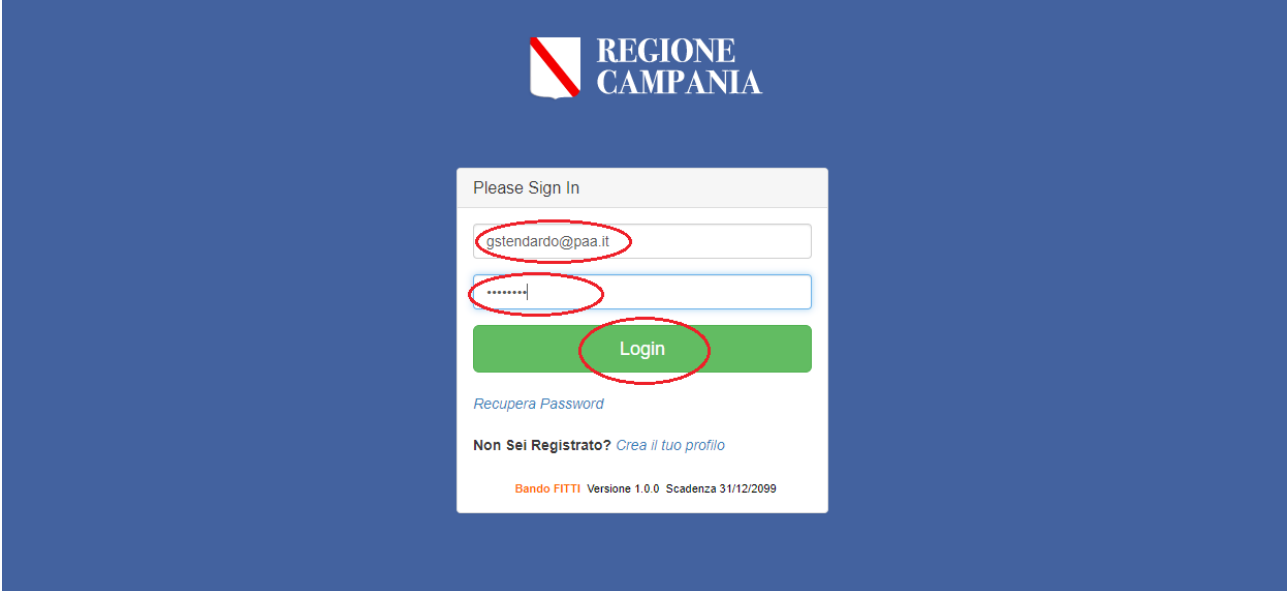

La password che viene trasmessa dal sistema via e-mail è provvisoria e dunque dovrà essere modificata al primo accesso.

L'applicativo restituisce un alert di colore rosso che indica 'obbligatorietà del cambio password e consente all'utente di:

- Inserire la **vecchia password** (quella inviata per e-mail in seguito alla registrazione);
- Inserire la **nuova password** rispettando specifici criteri;
- Ripetere la **nuova password** inserita.

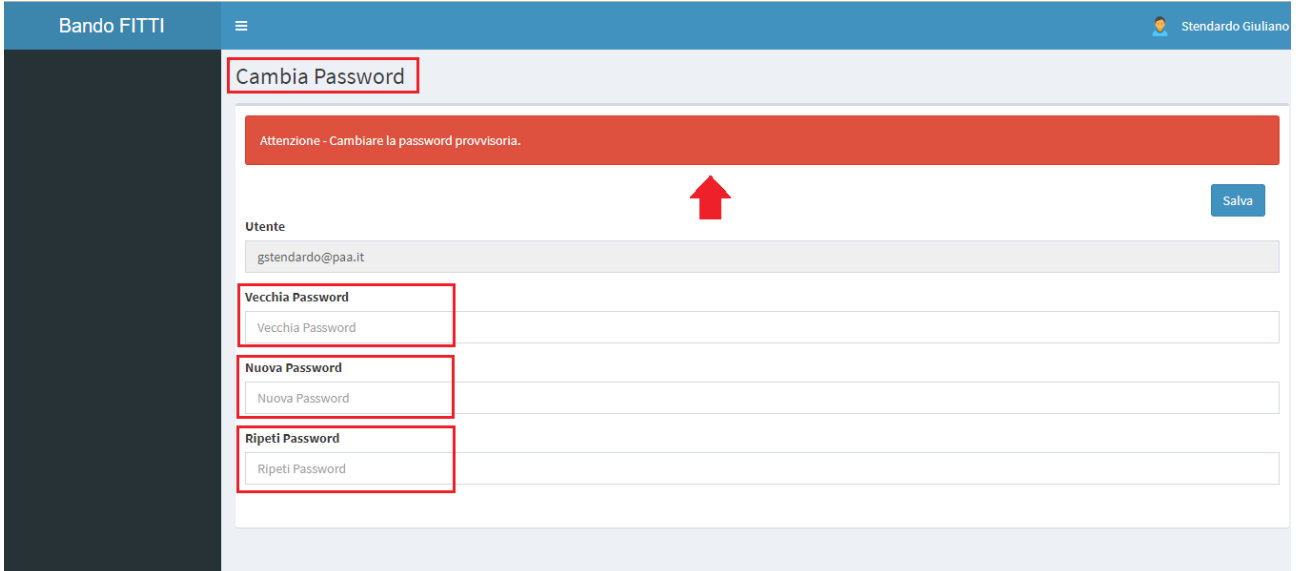

Per quanto riguarda la sicurezza, ciascun utente registrato in Bando Fitti necessariamente deve rispettare i seguenti requisiti di accesso in riferimento alla password da utilizzare:

La password deve essere composta da minimo 8 caratteri;

 La password deve essere composta da un codice alfanumerico, con la presenza di almeno un carattere numerico, un carattere minuscolo e un carattere maiuscolo;

La password deve essere composta da almeno un simbolo (\$! @ #%\*-).

Inoltre, il sistema evidenzierà la maschera di inserimento in *rosso*, laddove tali requisiti non saranno soddisfatti, e in *verde* laddove tali requisiti saranno soddisfatti.

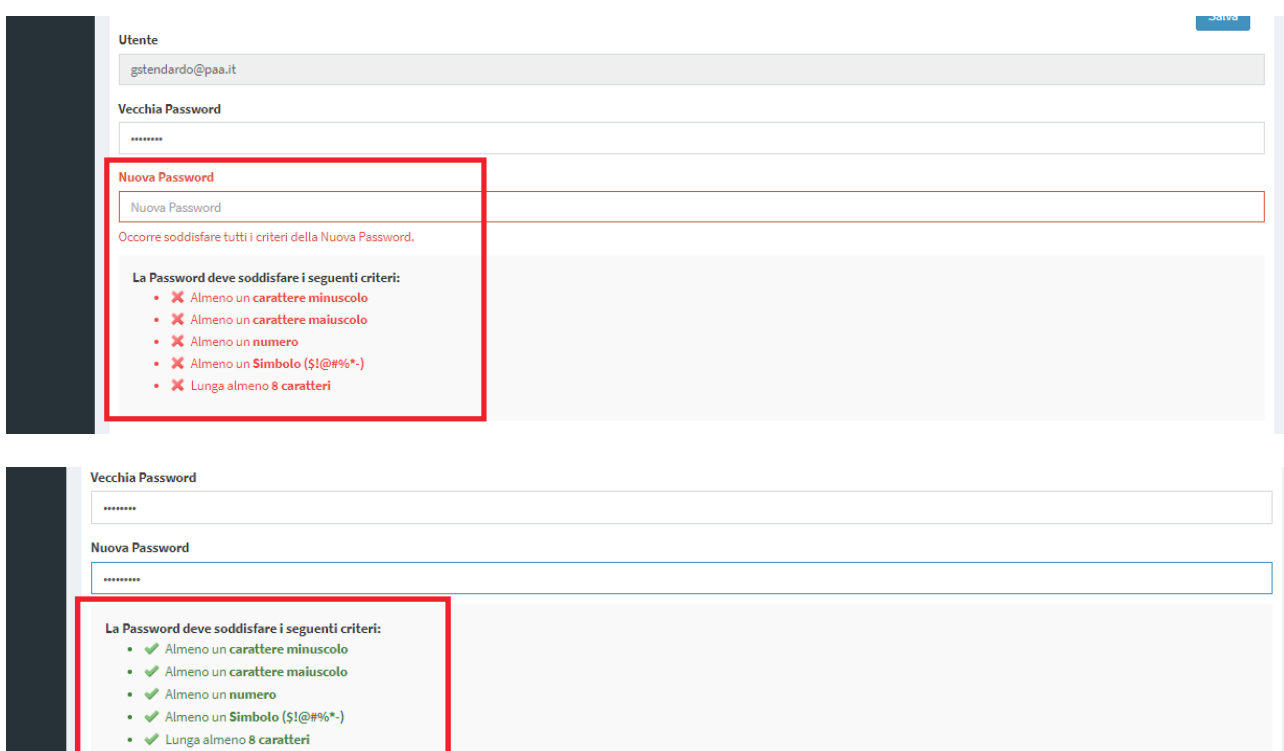

Per consolidare la password inserita basterà cliccare il pulsante **Salva**.

**Ripeti Password** 

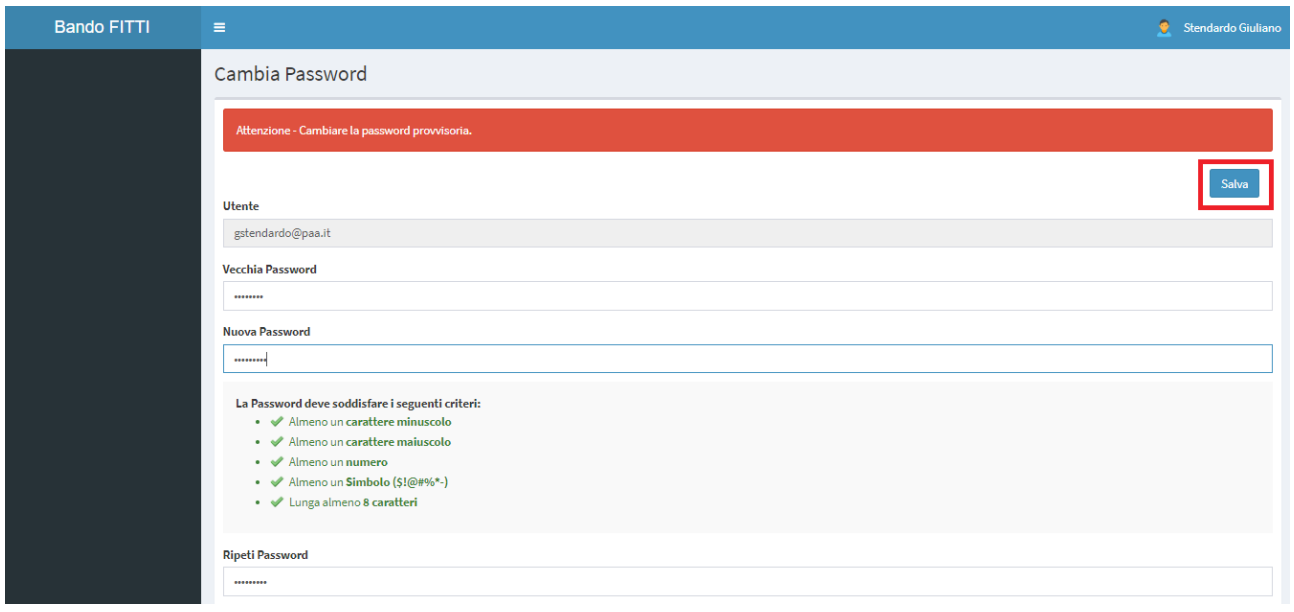

Dopo aver eseguito il salvataggio della nuova password, l'applicativo rimanda l'utente al modulo dell'**Elenco Bandi**.

Il sistema consente, inoltre, all'utente proponente di effettuare il log-out e modificare la password in qualunque momento, cliccando sul **nome utente** posto in alto a destra.

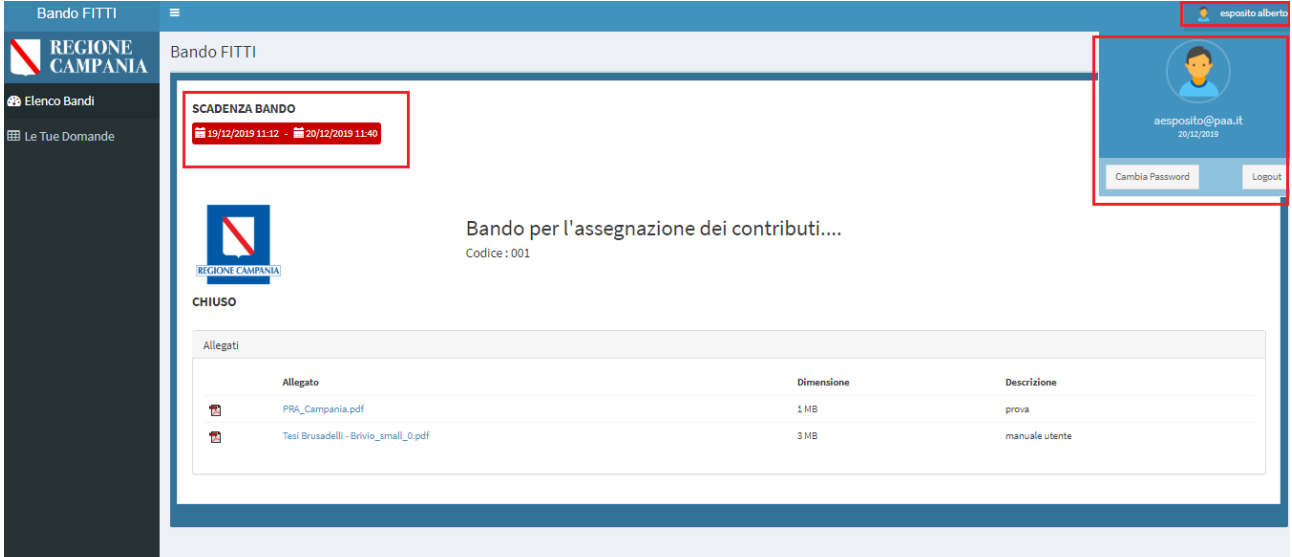

#### **2.4 Recupera password**

Nel caso in cui l'utente cittadino abbia perso la propria password, potrà utilizzare la funzionalità Recupera password presente nella schermata di accesso al sistema:

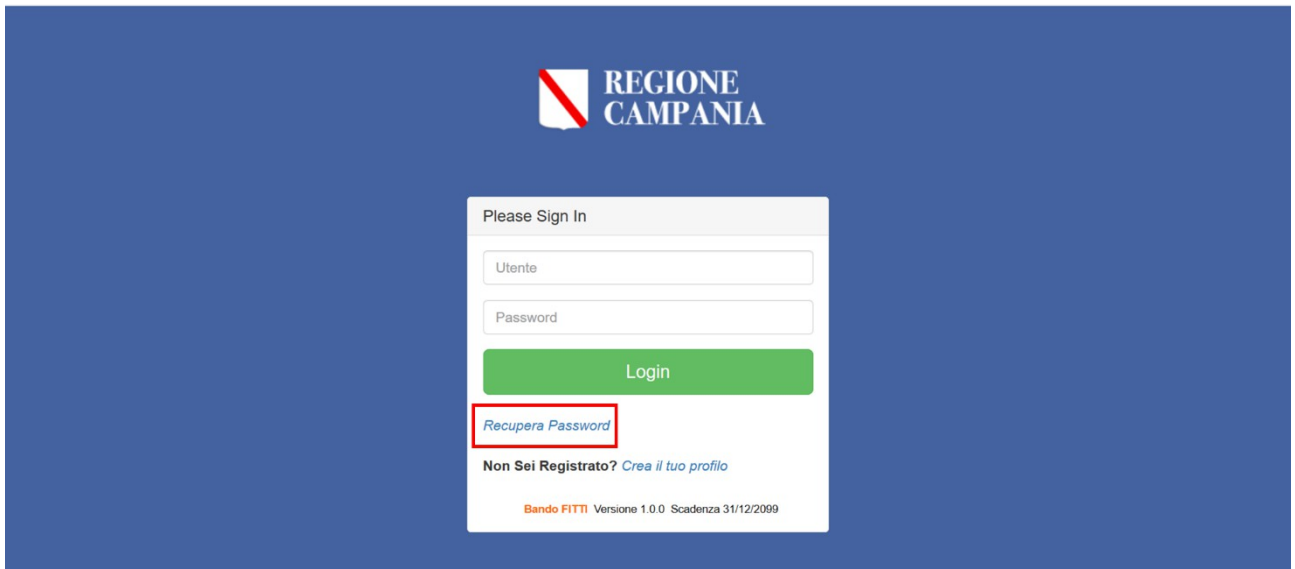

Infatti, selezionando sul link Recupera password il sistema porta l'utente in una successiva schermata in cui dovrà indicare l'indirizzo e-mail di registrazione

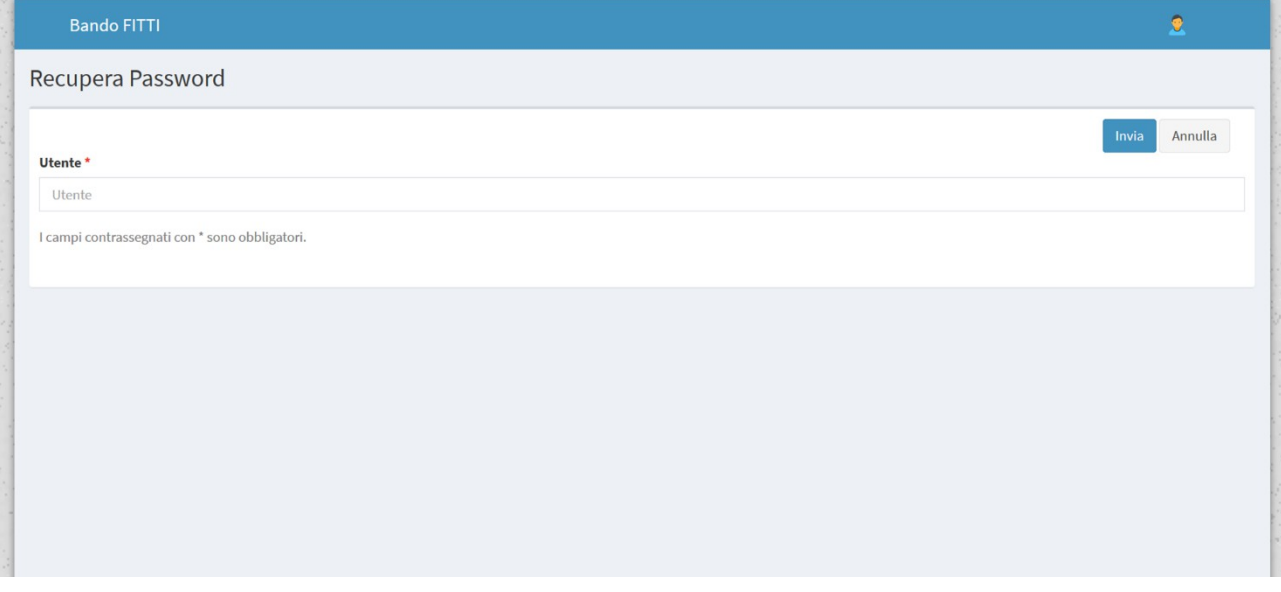

Selezionato il tasto Invia, il sistema manderà una e-mail all'indirizzo indicato con una password temporanea. Accedendo quindi nuovamente al sistema, l'utente potrà impostare la nuova password:

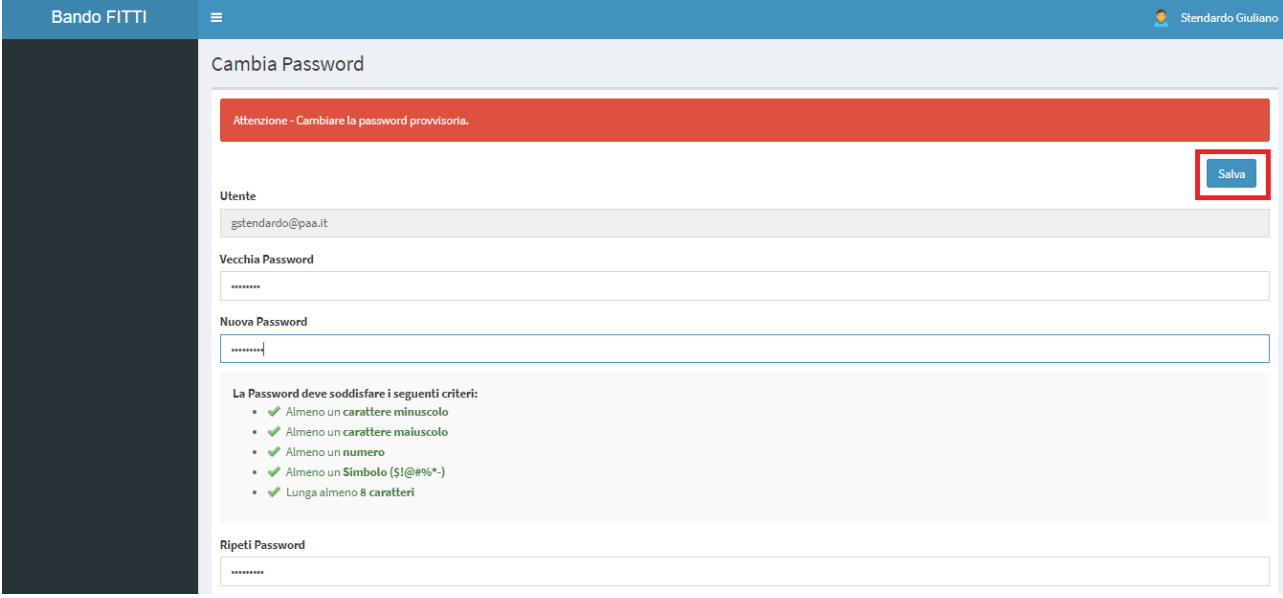

# **3. Modulo elenco bandi**

Il modulo **Elenco Band**i supporta l'utente proponente nella presentazione e nella gestione della domanda di partecipazione ai bandi censiti dall'amministrazione regionale.

La schermata iniziale del modulo **Elenco Band**i presenta, in prima battuta, il dettaglio delle tempistiche del bando (evidenziato in blu), il pulsante per la visualizzazione di eventuali allegati al bando (evidenziato in giallo), l'apposito tasto funzionale per l'inserimento di una nuova domanda di partecipazione (evidenziato in rosso) ed il dettaglio del bando già presente a sistema (evidenziato in verde).

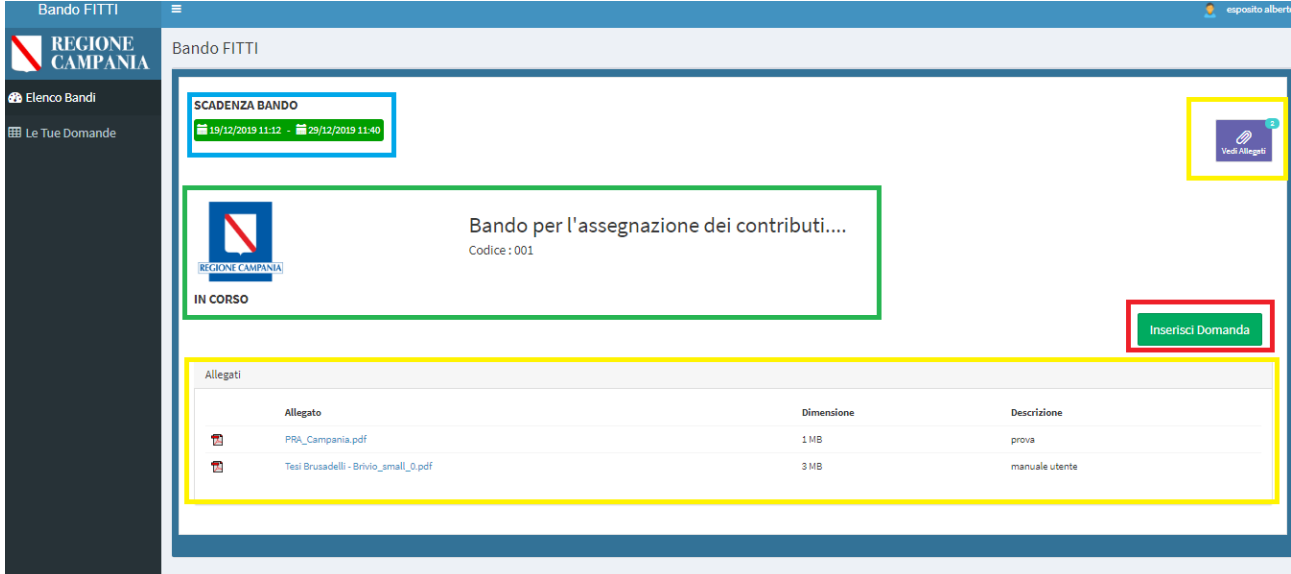

In particolare, in questa sezione l'utente proponente potrà:

- visualizzare i bandi censiti nel sistema;
- presentare la proposta per il bando;
- modificare la proposta quando si trova nello stato «*Bozza*», ovvero parzialmente redatta e **NON inviata**;
- inviare la domanda di partecipazione e dunque modificare lo stato della proposta da «*Bozza*» a «*Inviata*». In questo caso, una domanda **INVIATA non potrà più essere modificata dal proponente**.

#### **3.1 Modalità di inserimento della domanda**

Per inserire una nuova domanda l'utente proponente deve cliccare il pulsante "*Inserisci domanda*". L'applicativo restituisce una maschera in cui l'Istanza da compilare presenta la seguente struttura:

- Dati anagrafici;
- Requisiti di accesso al contributo;
- Dati per la graduatoria.

### **3.1.1 Dati anagrafici**

Per il tab **Dati anagrafici** il sistema mostra un format precompilato con i campi inseriti in fase di registrazione. In tale sottosezione l'utente deve completare i dati obbligatori richiesti: *telefono*, *residenza*, *CAP* e *indirizzo*.

In seguito, per consolidare i dati censiti l'utente deve cliccare il pulsante **Avanti**.

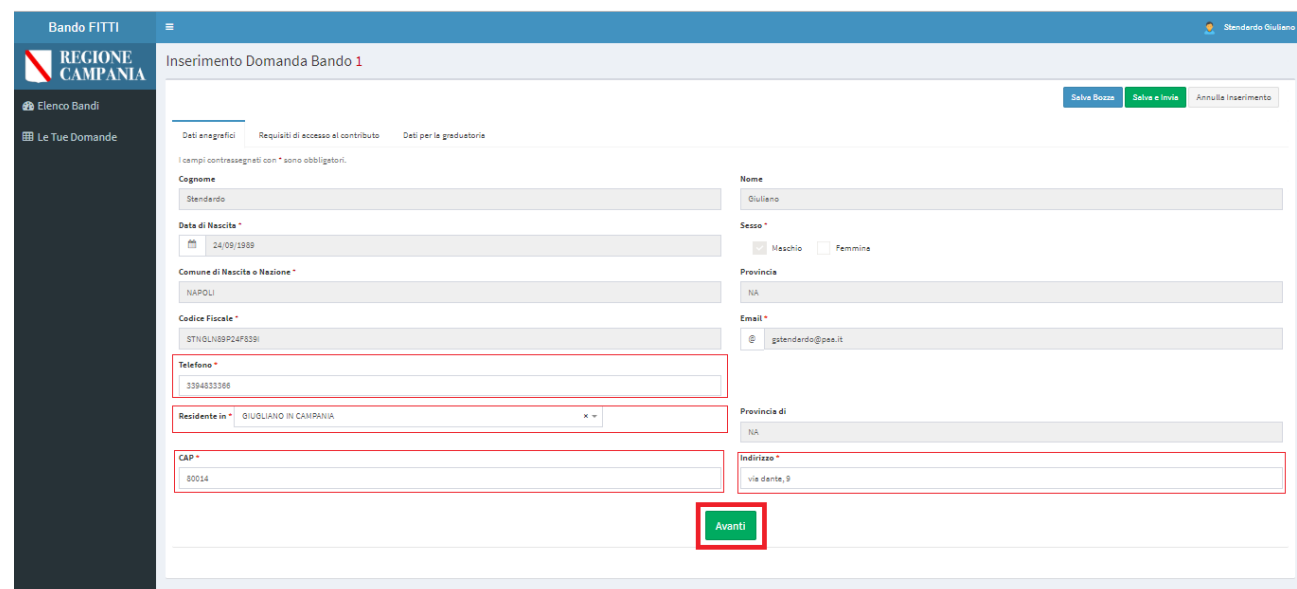

### **3.1.2 Requisiti di accesso al contributo**

Il tab **Requisiti di accesso al contributo** mostra una struttura in cui l'utente proponente deve apporre dei flag ai requisiti mostrati e compilare i campi richiesti.

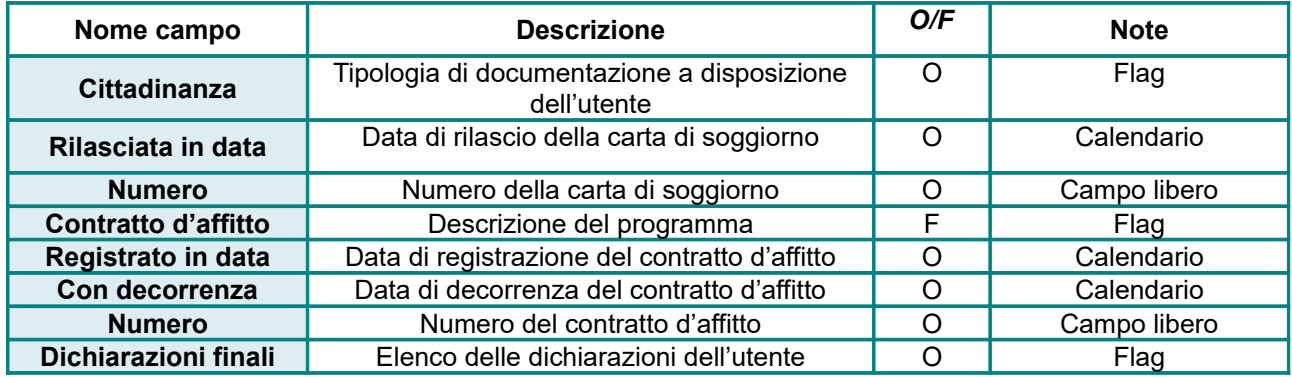

Il primo campo da compilare è quello della *Cittadinanza*. Se l'utente è in possesso della cittadinanza italiana o di Paesi aderenti all'Ue, i campi inerenti alla *data di rilascio* ed al *numero* risulteranno in grigio e dunque non modificabili.

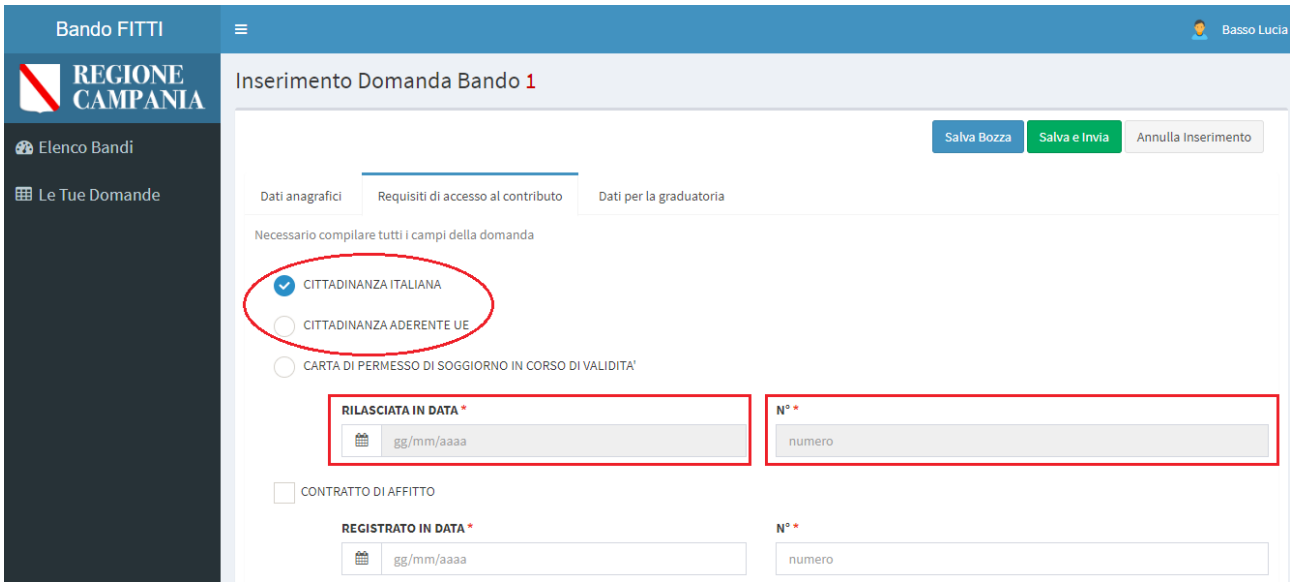

Diversamente se il tipo di documento di cui l'utente è in possesso è una *carta di soggiorno in corso di validità* è obbligatorio compilare i campi inerenti alla *data di rilascio* ed al *numero*.

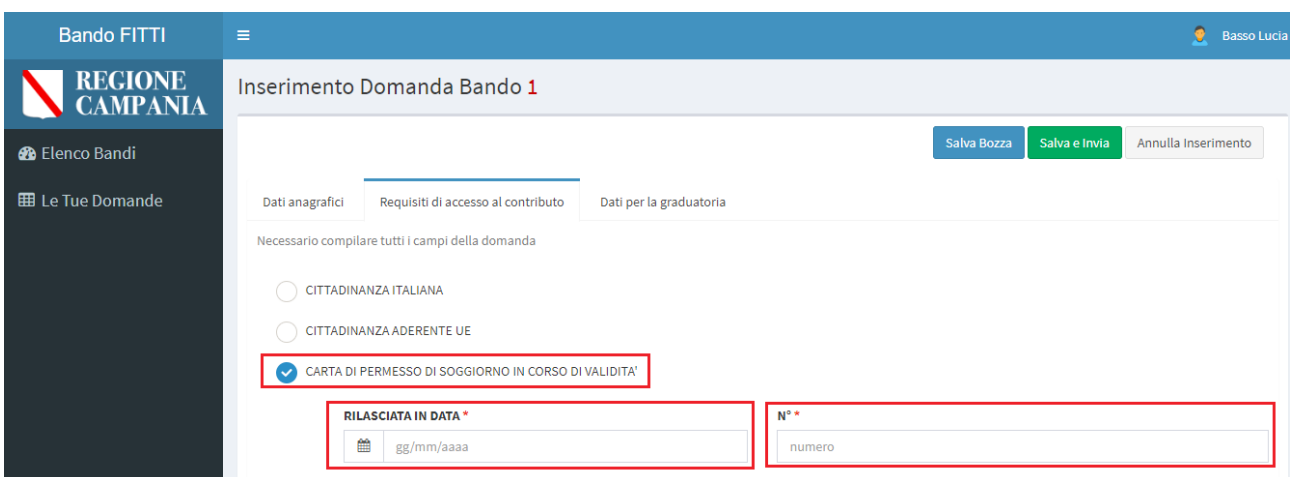

Dopo aver selezionato l'elenco finale delle dichiarazioni, l'utente proponente può sia cliccare il tasto **Avanti** per consolidare le informazioni compilate, oppure cliccare il tasto **Indietro** per ritornare al tab dei *Dati Anagrafici* ed effettuare, se necessario, delle modifiche

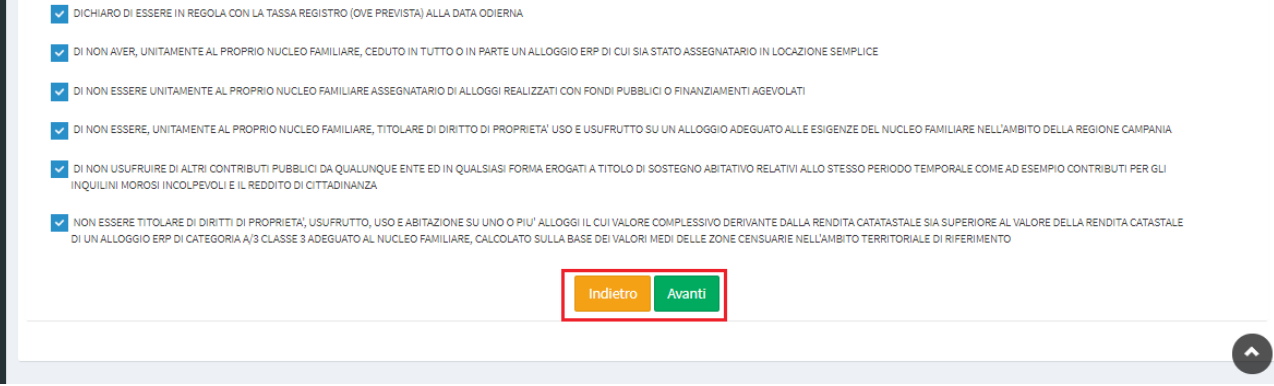

### **3.1.3 Dati per la graduatoria**

Infine, l'ultimo tab è quello destinato alla compilazione dei **Dati per la graduatoria**. L'applicativo mostra una ulteriore schermata in cui l'utente proponente deve selezionare alcuni campi con un flag ed inserire specifici dati.

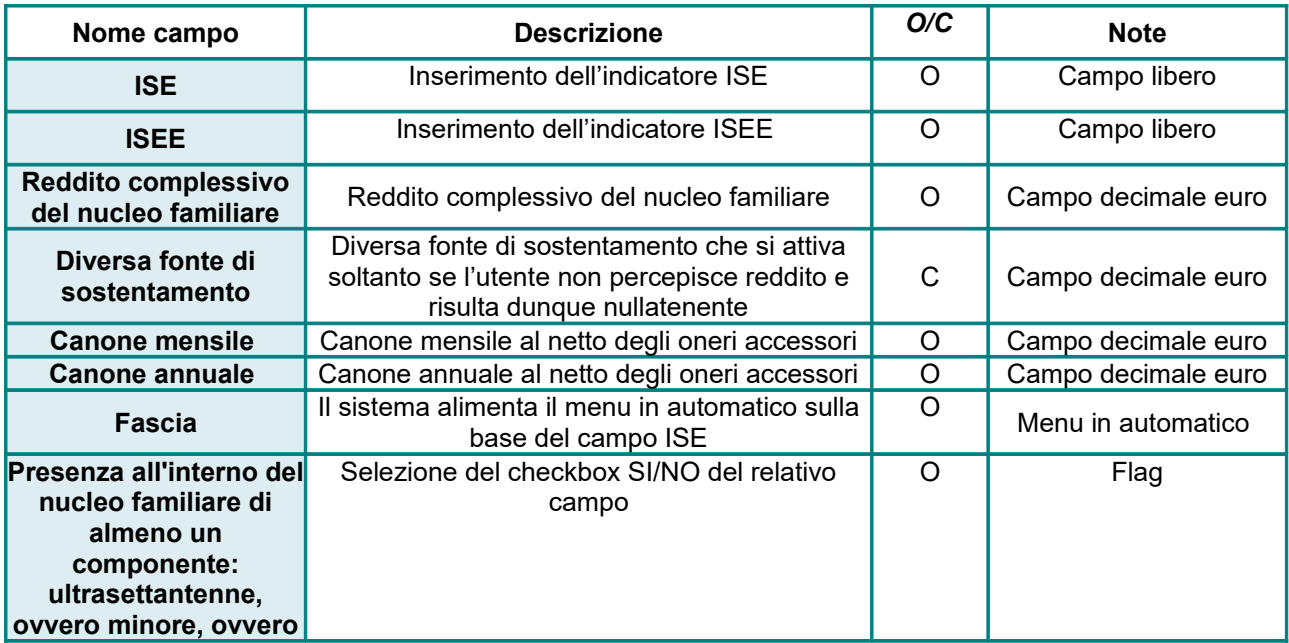

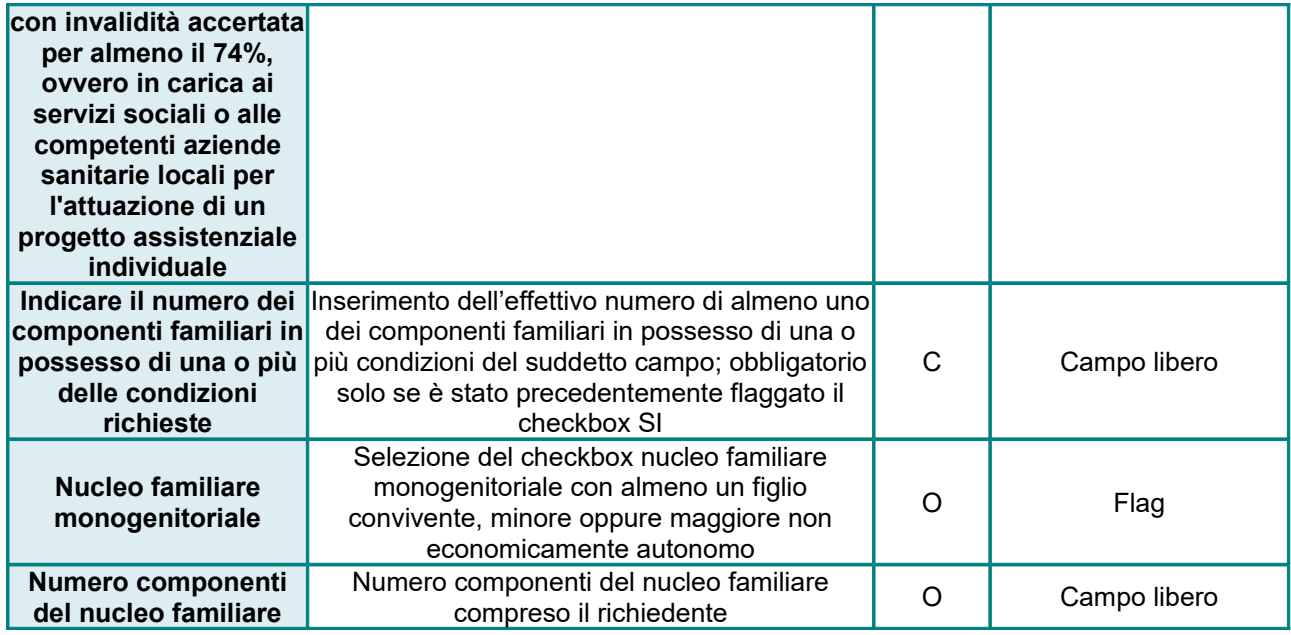

In particolare, **solo se** l'utente presenta un ISE, un ISEE ed un reddito nucleo familiare pari a 0,00 € si attiverà il menu a tendina relativo al campo della **Diversa fonte di sostentamento**, diversamente non sarà possibile modificare tale campo.

Pertanto, in caso di ISE ed un ISEE pari a 0,00 € le voci possibili da selezionare nel menu a tendina sono:

- **Certificazione comunale dell'assistenza sociale;**
- **Auto certificazioni aiuti familiari o altro.**

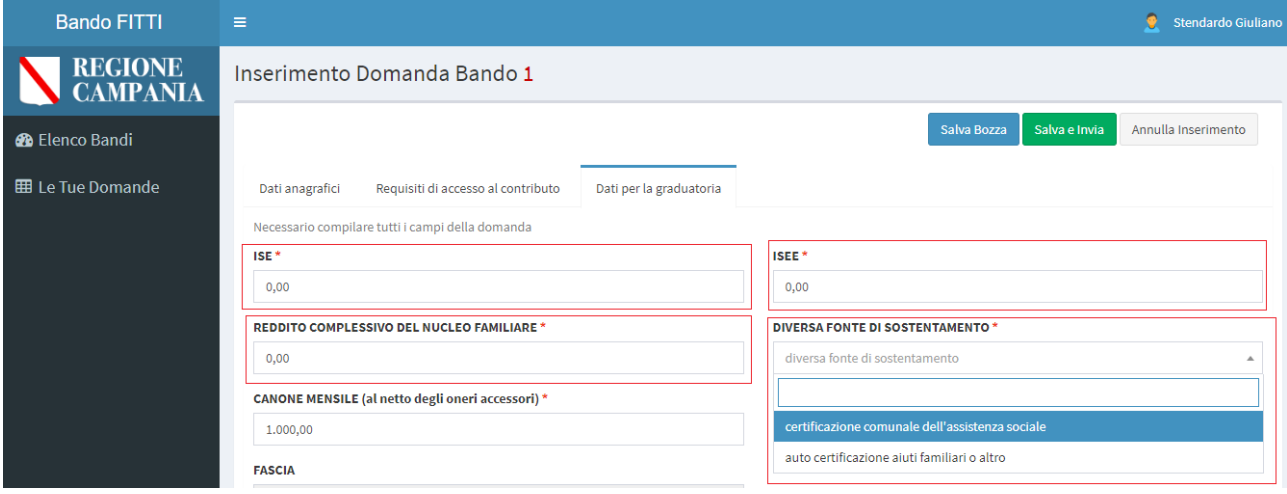

Il sistema alimenta la sezione relativa alla **Fascia** in automatico sulla base degli importi inseriti nel campo ISE. In particolare:

- la **Fascia** sarà **A** se il valore ISE non risulta minore o uguale all'importo corrispondente a due pensioni minime INPS (€ 13.338,26);
- la **Fascia** sarà **B** se il valore ISE risulta compreso tra € 13.338,26 ed € 25.000,00.

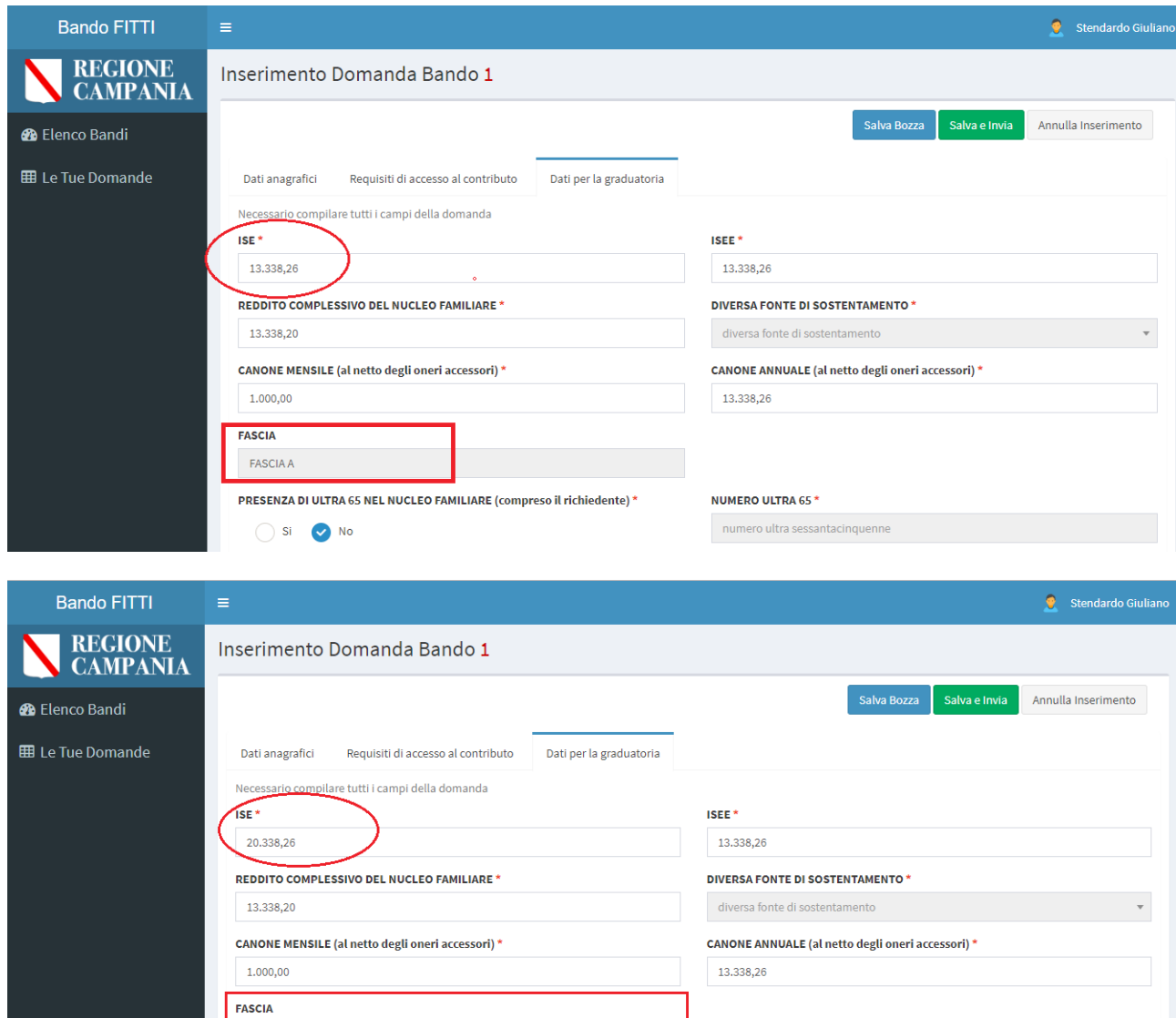

Dopo la compilazione di tutti i campi, se i dati inseriti nel campo ISE non corrispondono alle condizioni di compilazione pertinenti a ciascuna fascia (A-B) e l'utente clicca il tasto "Salva e Invia" l'applicativo evidenzia in rosso il campo relativo al tipo di Fascia e restituisce un alert che blocca l'utente con il seguente messaggio: *Alcuni dati risultano non compilati o errati. Ricontrollare l'intera domanda*.

NUMERO ULTRA 65 \*

FASCIA B

PRESENZA DI ULTRA 65 NEL NUCLEO FAMILIARE (compreso il richiedente) \*

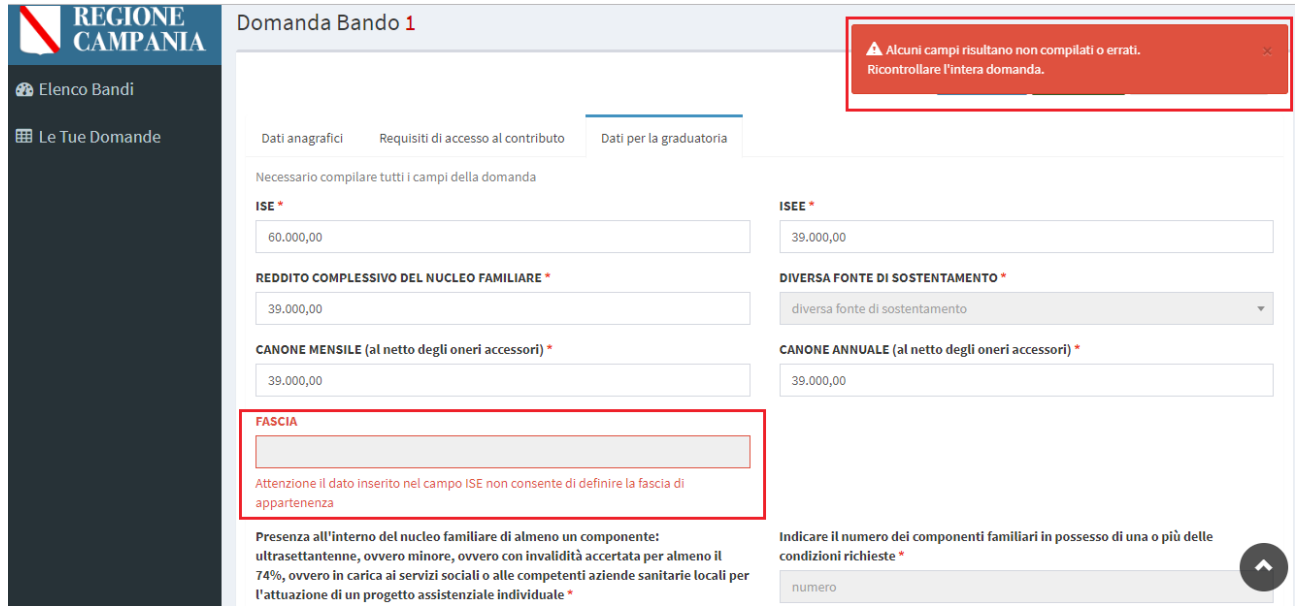

Per quanto riguarda il radio button SI/NO relativo al campo *Presenza all'interno del nucleo familiare di almeno un componente: ultrasettantenne, ovvero minore, ovvero con invalidità accertata per almeno il 74%, ovvero in carica ai servizi sociali o alle competenti aziende sanitarie locali per l'attuazione di un progetto assistenziale individuale*, **solo se** l'utente lo attiva (selezionando SI) deve compilare obbligatoriamente anche il campo *Indicare il numero dei componenti familiari in possesso di una o più delle condizioni richieste*, altrimenti (selezionando NO) tale campo non è obbligatorio.

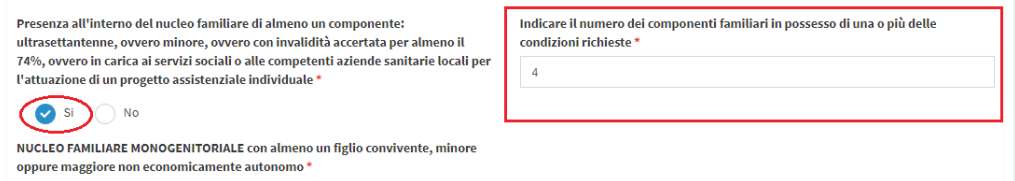

Infine, per quanto riguarda il radio button SI/NO relativo al campo *NUCLEO FAMILIARE MONOGENITORIALE con almeno un figlio convivente, minore oppure maggiore non economicamente autonomo*.

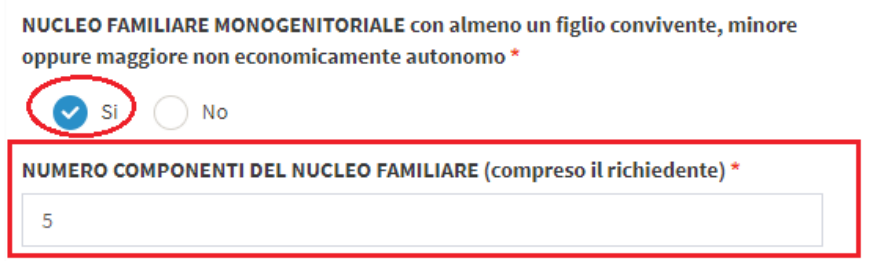

Inoltre, il sistema esegue un controllo di coerenza sugli importi inseriti nei campi "Canone mensile" e "Canone annuale" per cui l'utente non potrà inserire un Canone annuale inferiore di quello mensile.

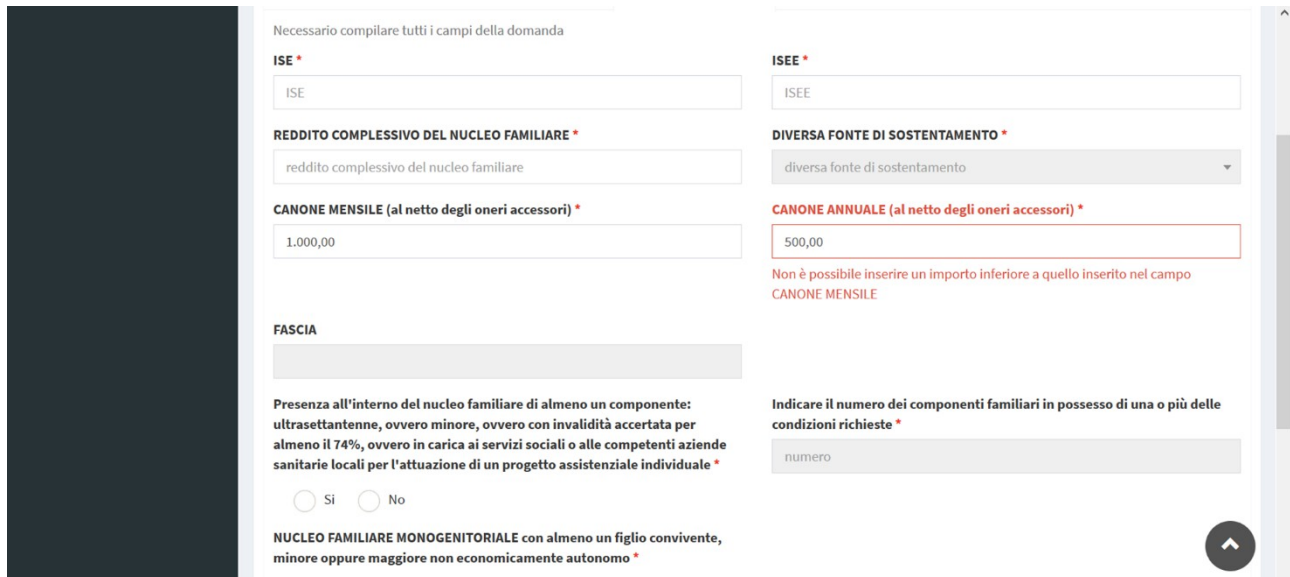

Il sistema blocca la registrazione dell'importo Canone annuale fino a quando tale importo sia inserito correttamente, quindi maggiore o uguale all'importo Canone mensile.

Per consolidare i dati inseriti e continuare con l'invio della domanda, l'utente deve cliccare il pulsante **Salva in bozza** posto nella parte in alto a destra della schermata, oppure **Annulla inserimento** per annullare la domanda inserita e tornare alla sezione Elenco Bandi per effettuare l'inserimento di una nuova domanda.

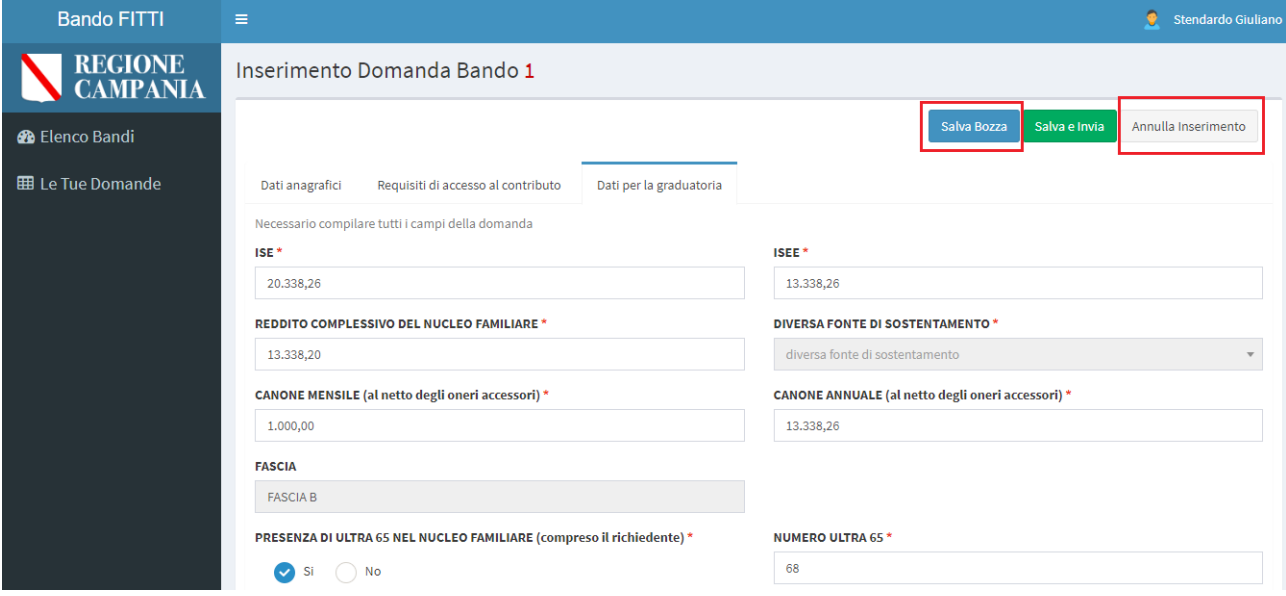

Se l'utente seleziona l'opzione **Salva Bozza**, il sistema restituisce un pop-up con la possibilità di confermare, mediante il tasto funzionale **Conferma** l'azione, per procedere con l'invio della istanza; in caso contrario, cliccando il tasto **Annulla**, l'azione sarà automaticamente annullata.

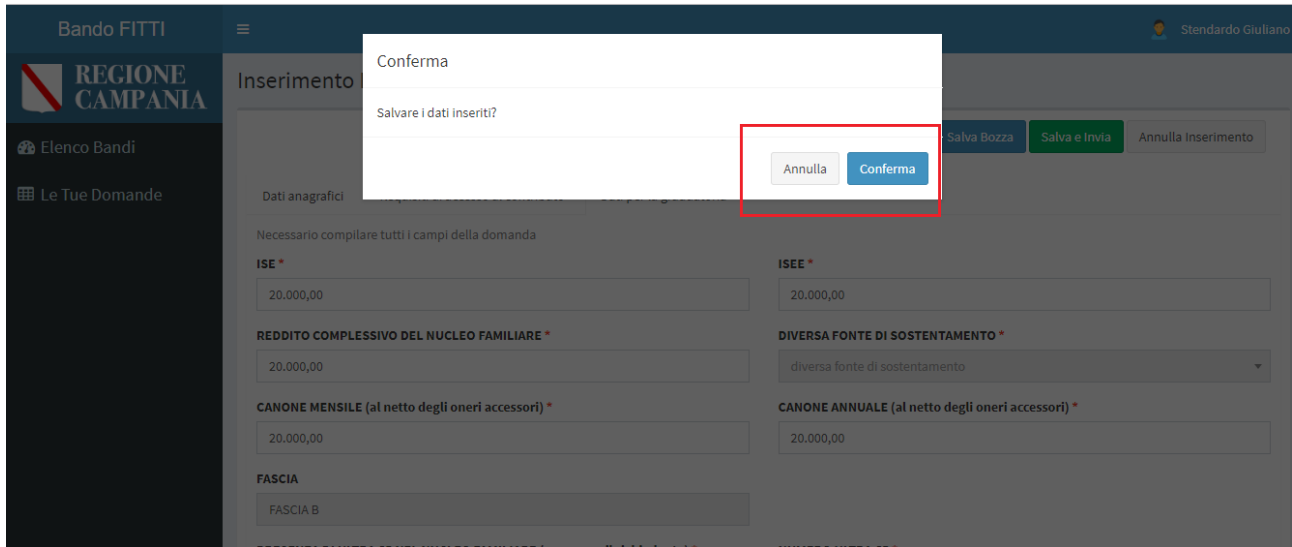

L'applicativo restituisce un messaggio di conferma dell'azione del salvataggio della domanda, che si troverà in stato **Bozza**; ovvero salvata ma **non** ancora **Inviata**.

Ciò consente all'utente proponente di poter entrare nella domanda ed apportare eventuali modifiche e/o integrare altre informazioni.

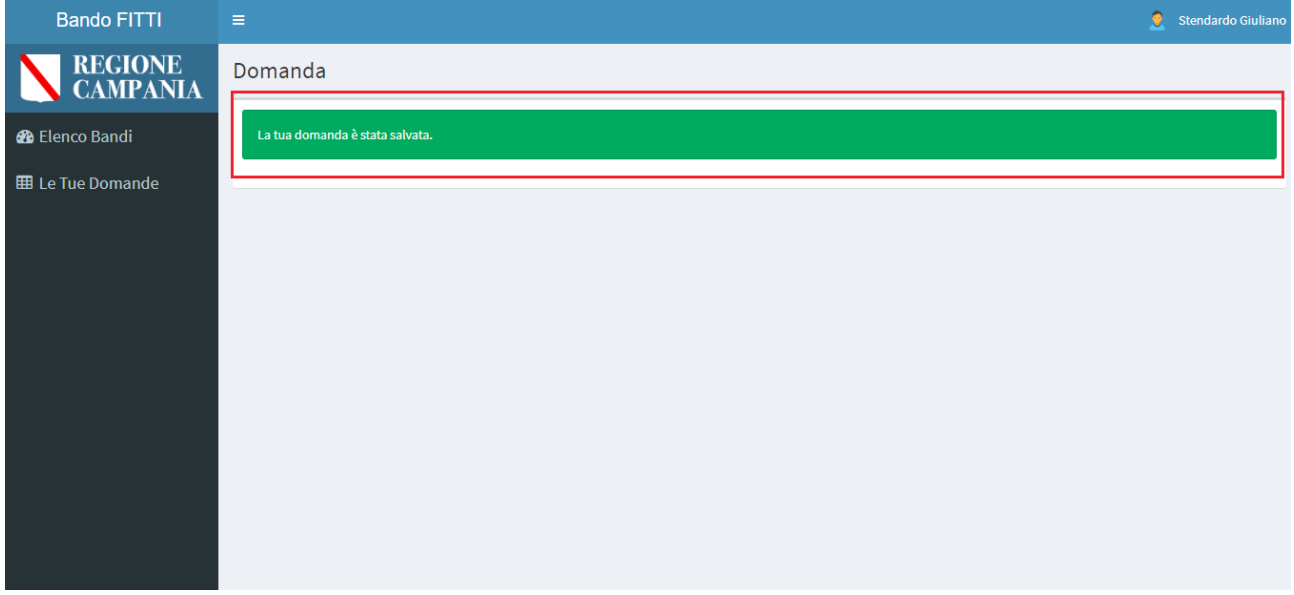

Per entrare nella domanda che si trova in stato **Bozza** basterà accedere nuovamente alla sezione **Elenco Bandi** e cliccare il tasto in arancione **Vedi domanda**, posto nella parte in alto a destra della schermata.

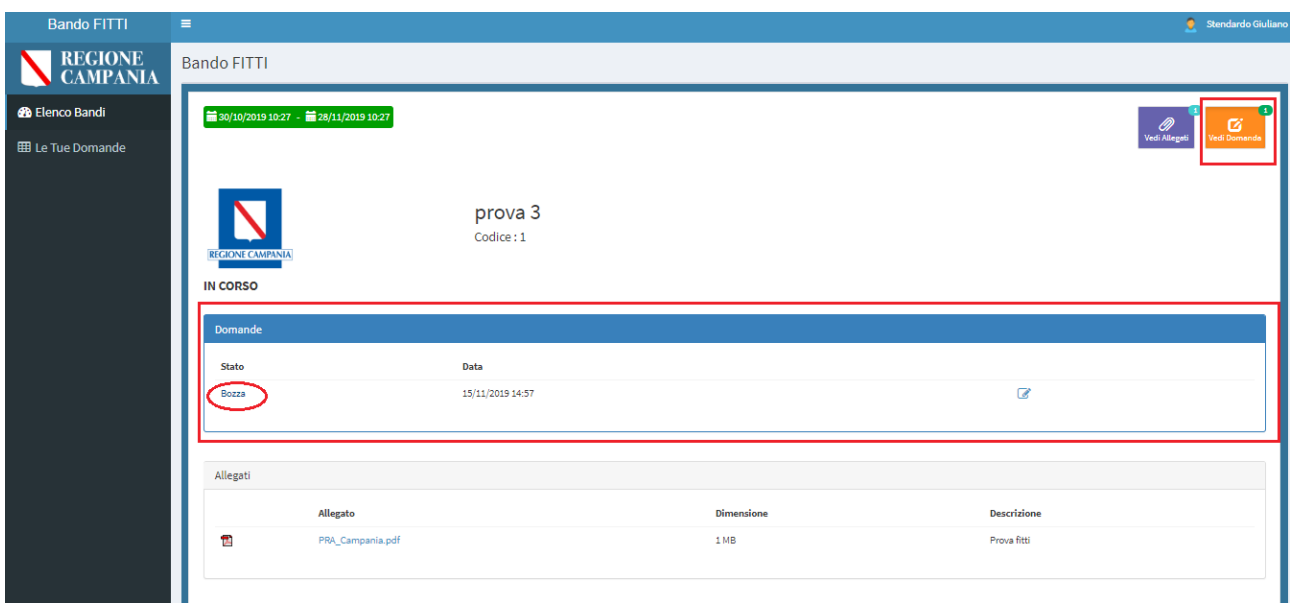

Cliccando il pulsante **Modifica domanda** l'utente proponente potrà tornare all'interno della scheda di compilazione della domanda ed apportare eventuali modifiche.

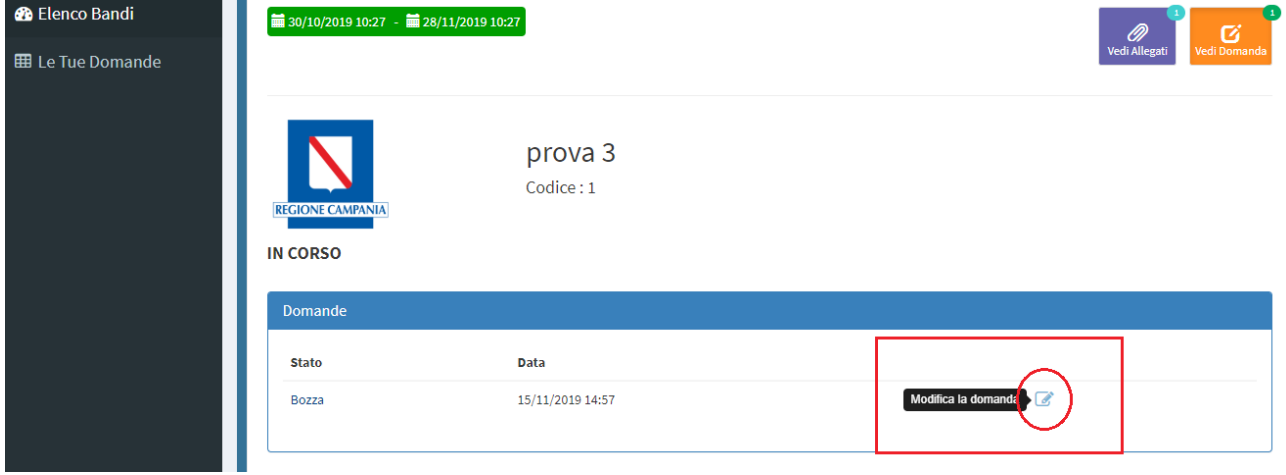

Infine, per consolidare definitivamente i dati inseriti nella domanda l'utente deve cliccare il pulsante di colore verde **Salva e Invia**.

Il sistema restituisce un pop-up con la possibilità di confermare l'azione, mediante il tasto funzionale **Conferma**, per procedere con l'invio della istanza; in caso contrario, cliccando il tasto **Annulla**, l'invio sarà automaticamente annullato.

**N.B. una domanda INVIATA non potrà più essere modificata dal proponente.**

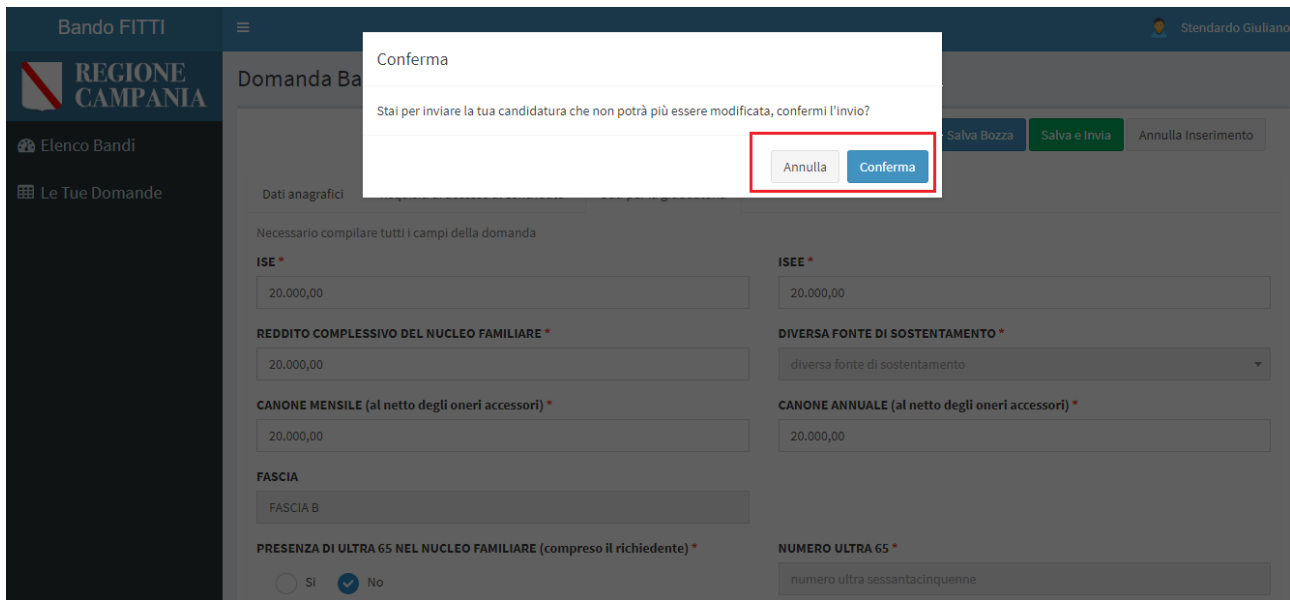

L'applicativo restituisce un messaggio di conferma dell'invio della domanda.

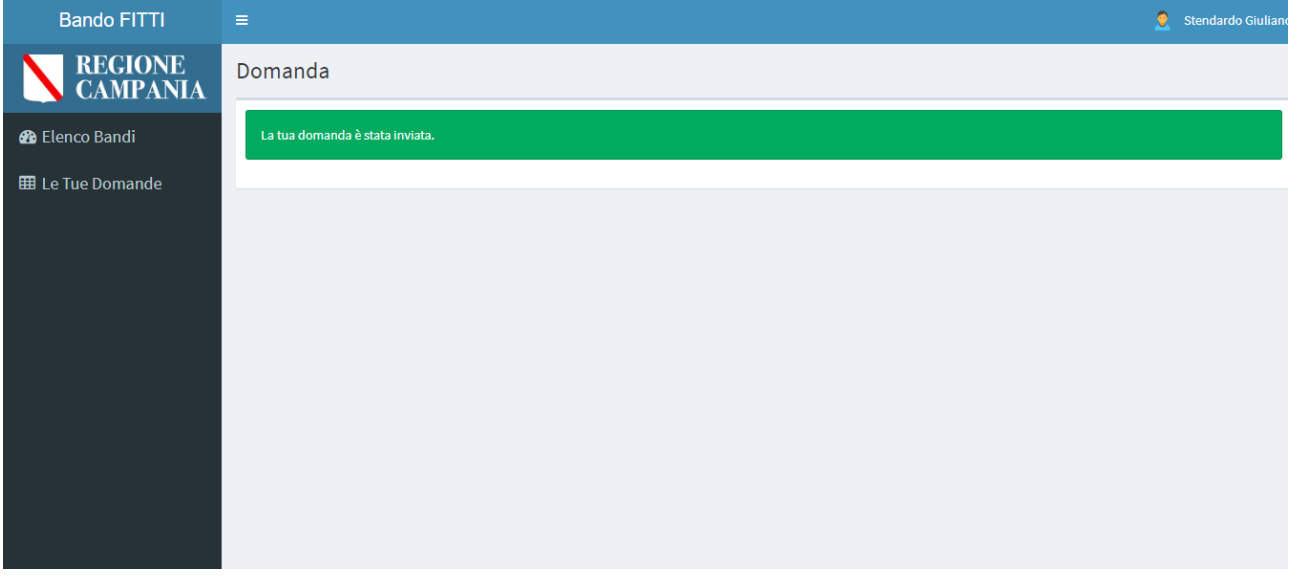

# **4. Modulo le tue domande**

Il modulo **Le tue domande** supporta l'utente proponente nella visualizzazione e nella gestione della/e domanda/e di partecipazione che sono state censite a sistema.

L'applicativo propone una tabella di riepilogo con l'elenco di tutte le domande precedentemente inserite nella sezione **Elenco Bandi**.

In particolare, le informazioni di dettaglio riportate nella schermata di riepilogo sono:

- il codice della istanza:
- · il titolo del bando;
- la data di inizio del bando;
- la data di fine del bando;
- lo stato della domanda;
- la data e l'ora di invio della domanda.

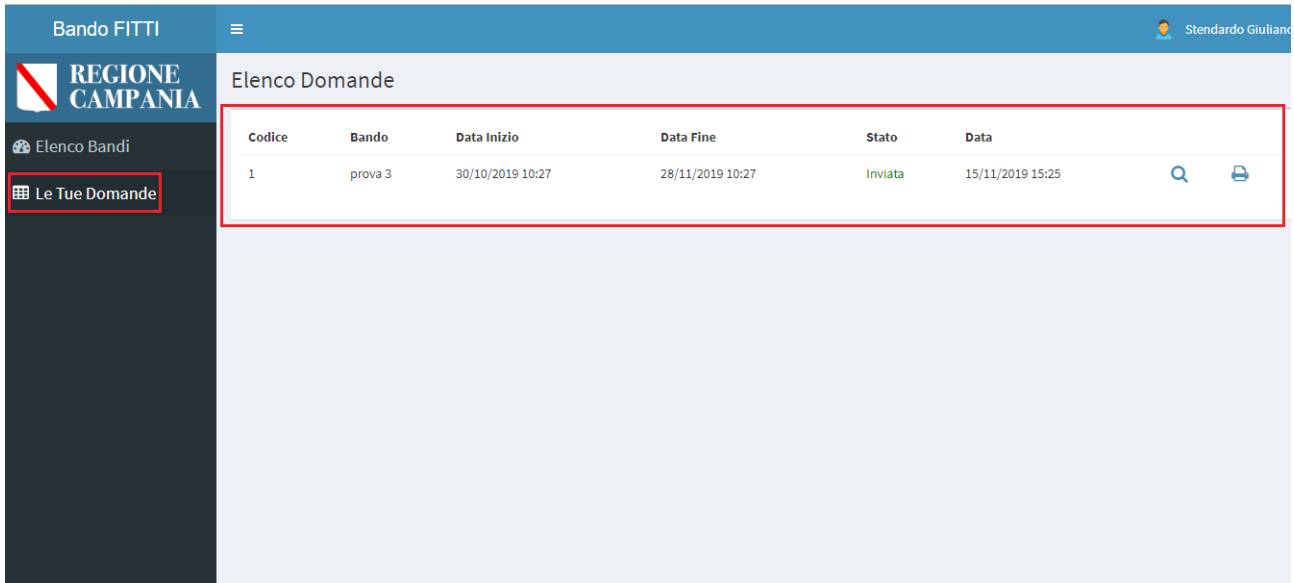

In tale modulo l'utente proponente può, inoltre, utilizzare il filtro di ricerca cliccando l'apposita icona di ricerca ۰Q

 e può effettuare **una stampa della domanda registrata attraverso l'apposita icona** . **In particolare, cliccando sul tasto** *stampa domanda,* **il sistema genera una stampa della domanda redatta.**